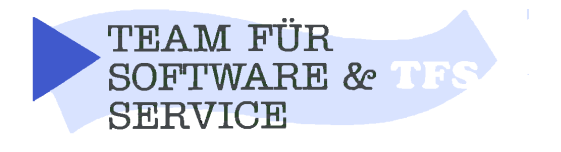

**R. Herrmann Marienstr 2 76593 Gernsbach tel. 07224 5525 fax 67027 Hotline 67025 email tfs@tfs.de Web: tfs.de** 

## **winINV – MDE – Schnittstelle**

### **Inventurerfassung mit MDE – Geräten**

**Grundsätzliches:** MDE-Geräte (also Mobile-Datenerfassungssysteme) haben sich nicht durchgesetzt, da der Einzelhandel keine verlässliche Artikelcode-Verwaltung garantieren kann. Die Geräte sind zu teuer und fast nur für die Inventur zu nutzen. Alternative Methoden, wie z.B. kabellose Scanner, Notebooks und Wlan bieten mehr mit oft geringerem Aufwand und lassen sich für viele andere Zwecke nutzen. Trotzdem hat der eine oder andere Kunde ein solches Gerät im Einsatz und so wird dieses auch bis zur Version 3.4 unterstützt.

### **Prinzip:**

Statt dem bekannten Scannen im Dialog, können mit dem MDE Gerät Barcodes und Mengen erfasst werden. Diese werden dann übernommen, verprobt und verarbeitet. Kombiniertes Arbeiten ist möglich.

Um diese Funktion nutzen zu können, müssen Sie über eine der MDE-Schnittstellen verfügen. Zur Zeit werden folgende unterstützt:

- **PHL-1700**
- **CLT**
- **CASIO DT 700**
- **KEDI-IPAQ**
- **TFS-IPAQ**
- **PANASONIC**
- **ASCII-DATA**

Andere und genauere Spezifikationen auf Anfrage. Über die Funktion ASCII können Sie eigene Schnittstellen einsteuern.

## **Technische Voraussetzung:**

Win 95 oder 98 in aktueller Version, serielle Schnittstelle ohne Konflikt (RS232) 32 MB RAM und mind. 10 MB freie Platte bei Nutzung

# Einstellungen der Schnittstelle !

Im Hauptmenü von winInv finden Sie unter "Erfassen/MDE-Terminal" die MDE-Funktionen.

### **Bitte konfigurieren Sie zunächst die Hardware:**

**COM:** Hier tragen Sie ein, an welcher seriellen Schnittstelle Ihre MDE-Station abgerufen wird. In unserem Beispiel gehen wir von der Schnittstelle 1 aus.

**Baudrate:** Hier geben Sie an, mit welcher Geschwindigkeit der PC das MDE abfragen soll. Diese muß stimmen, da sonst keine Kommunikation zu Stand kommt. Standard ist 19200. In seltenen Fällen auch mal nur 9600 Baud.

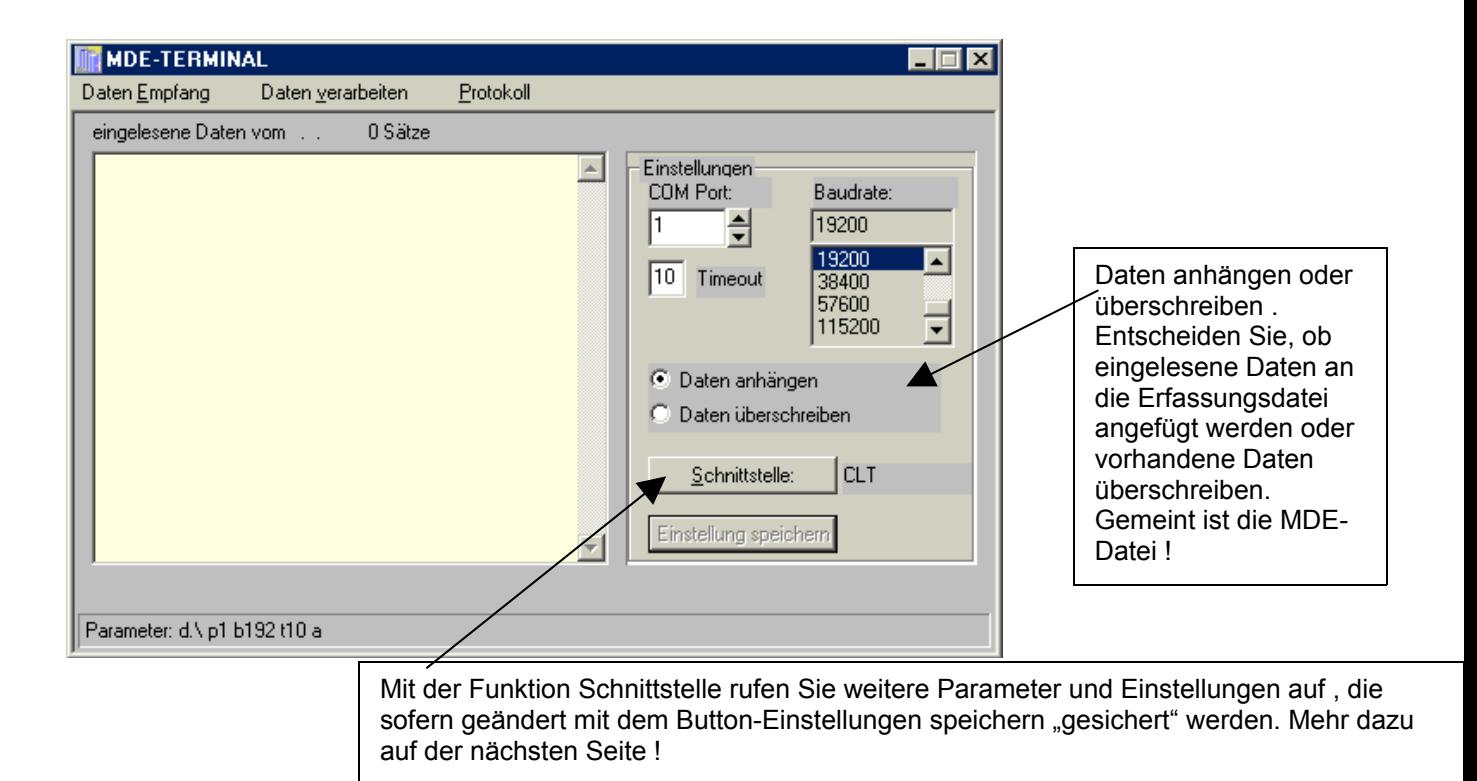

# **MDE – Softwareschnittstelle einrichten !**

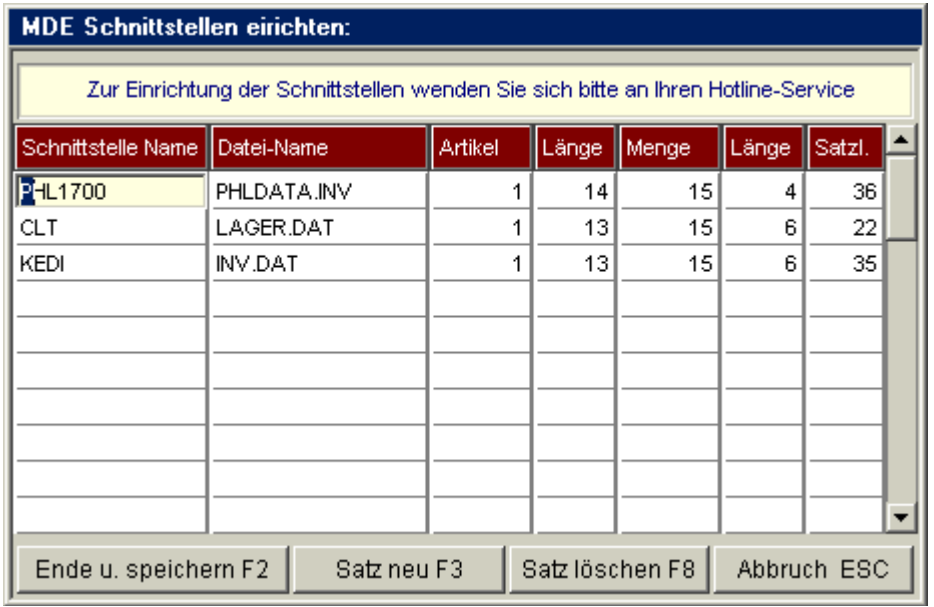

**Achtung:** Änderungen können negative Folgen auf die Nutzung der Geräte und die Einleseergebnisse haben.

### **Prinzip:**

Festgelegt wird, welche Datei das Gerät liefert und wie der Übernahme-Satz aufgebaut ist. Wichtigste Einstellung: Satzl. (Satzlänge), z.B. Bei CLT = 22. Damit wird von Satz zu Satz weitergesucht !

Die Zahlen Artikel und Länge sowie Menge und Länge geben an, an welcher Stelle Artikel. bzw. Menge beginnt und wie viele Stellen die Einträge haben.

Diese Technik gibt Ihnen die Möglichkeit auch andere Geräte und Dateien zu nutzen.

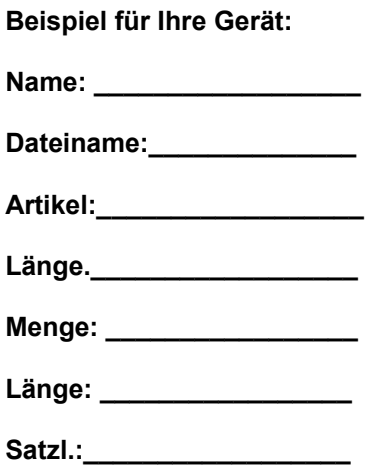

# **Praktische Nutzung:**

### **Vorbereitung:**

Über die Funktion "Inventur-Neu" des Inventurerfassungsprogramms laden Sie ihre aktuellen Artikeldaten aus winTFS in das Inventurprogramm. Die MDE-Daten werden dann immer auf diese verprobt und verarbeitet.

### **Erfassen und Daten übergeben**

Zunächst werden Sie mit Ihrem MDE (Mobile-Daten Erfassung) System. Einen überschaubaren Bereich (z.B. ein Regel oder eine Vitrine) erfassen. Genaueres entnehmen Sie bitte der Funktionsbeschreibung Ihres MDE-Gerätes. Im Prinzip wird das immer abwechselnd EAN dann Menge usw. sein.

Wenn Sie das die Erfassung abgeschlossen haben. Legen Sie das Gerät in die Docking-Station, die am PC angeschlossen ist, bzw. schließen das Datenkabel an.

Im Inventurerfassungsprogramm aktiveren Sie in den MDE-Funktionen "Daten empfangen" und auf dem MDE betätigen Sie "Daten senden".

Wenn die Parameter stimmen und die Schnittstelle korrekt arbeitet, wird das MDE ausgelesen und zurückgesetzt.

# **Optionen:**

Bei der Übernahme können Sie die Daten der oder des MDE´s sofort verarbeiten oder zunächst zusammenspielen.

### **Sofort verarbeiten: (empfohlene Variante)**

Sie lesen ein im Modus "MDE – Daten überschreiben" Nach dem Einlesen wird sofort die Funktion "Daten verarbeiten" aktiviert. Die Daten werden verprobt und die Mengen eingelesen (in der Regel zu den bereits erfassten addiert). Sätze die in Ihren Inventurdaten nicht vorkommen, werden erkannt und können protokolliert werden.

### **Daten später verarbeiten: (nicht empfohlene Variante)**

Sie lesen ein im Modus "MDE – Daten anhängen". Daten des MDE´s werden zunächst an die Übernahmedatei angehängt und können dann später gesammelt verarbeitet werden.

### **Über die weiteren Funktionen der Inventur informiert Sie das Handbuch zu winINV**

### **Bekannte Tipps aus der Praxis:**

Wenn Sie bei der Übergabe der Daten Lesefehler erhalten, arbeiten Sie bitte wie folgt. Starten Sie erst die Funktion "Daten einlesen" im Menü-MDE des Inventurprogramms und drücken Sie während der Wartezeit die Senden-Taste Ihres MDE´s.